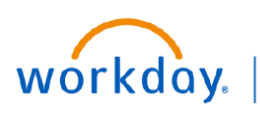

**VUMC BUSINESS EDUCATION** 

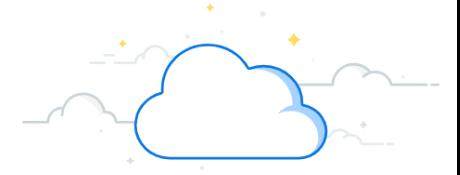

# **Salary Over the Cap in Workday PCAs**

Workday automatically calculates the portion of salary under and over salary cap when payroll is calculated. When completing a **Payroll Costing Allocation**, you can designate where the salary over the cap is assigned. However, Workday does not currently support use of grant worktags to pay salary over the cap costs; in the subprocess you must identify a gift, project, program or cost center. If no source of funding or Salary Over the Cap Default is identified, Workday will still calculate salary over the cap and charge it to the employee's default cost center assignment.

This guide will demonstrate:

- How to update the source of funding when completing a PCA
- How to designate the source of funding to a VU grant using the corresponding program worktag.

#### **Update the Funding Source in a PCA**

1. Any distribution charged to a grant where a sponsor imposed salary cap is applicable will be indicated in the column **Salary Over the Cap**. Workday automatically calculates the portion of salary under and over salary cap when payroll is calculated.

 **NOTE:** The salary over the cap tag is assigned to the award where the grant is attached. If there is no sponsor imposed cap, no salary over the cap will be calculated.

2. To enter the source of funding to where the calculated salary over the cap should be charged, click the number, in this example,  $(1)$ 

 **NOTE:** If no source of funding or Salary Over the Cap Default is identified, Workday will still calculate salary over the cap and charge it to the employee's default cost center assignment.

- **NOTE:** Workday does not currently support use of grant worktags to pay salary over the cap costs; in the subprocess you must identify a gift, project, program or cost center. The corresponding related worktags will automatically populate.
- 3. Make any changes as necessary to the funding source for the amount over the cap.

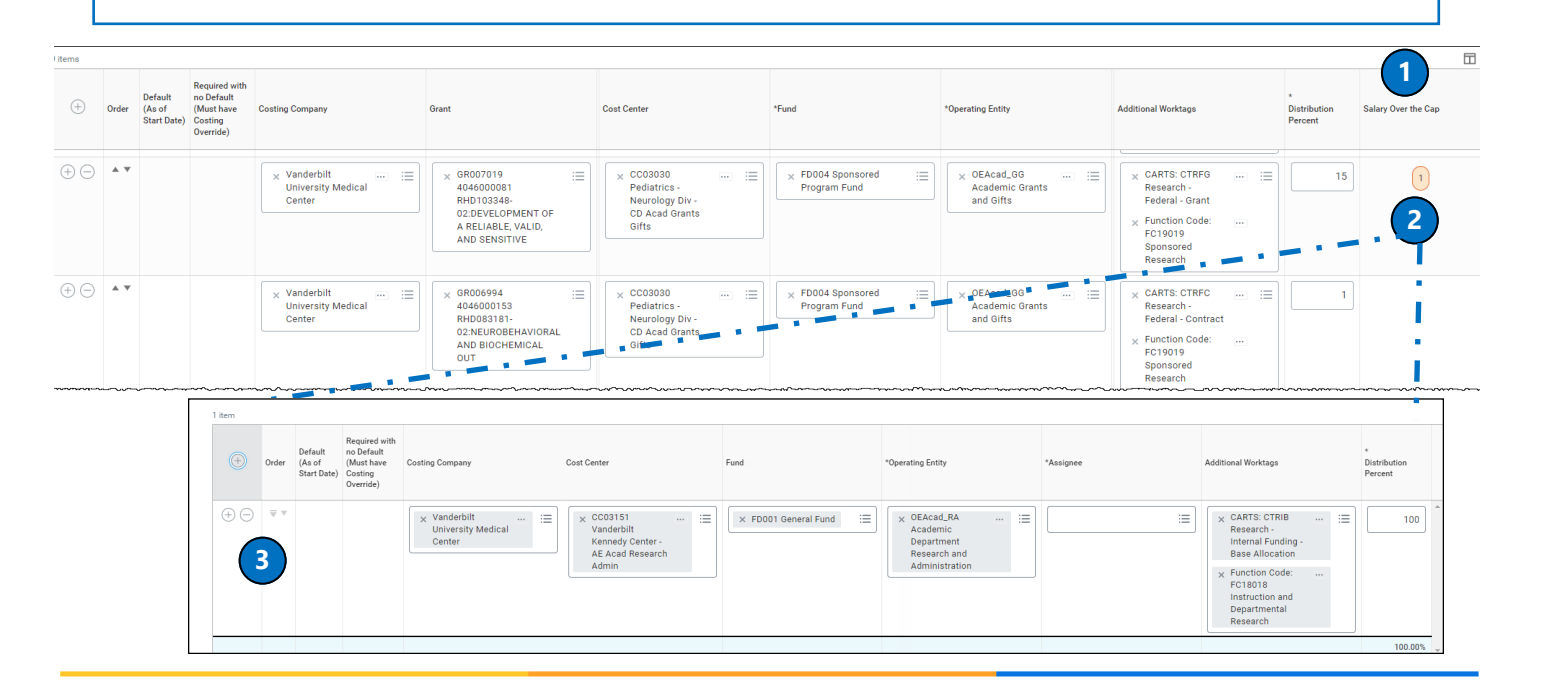

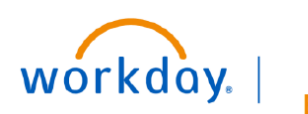

**VUMC BUSINESS EDUCATION** 

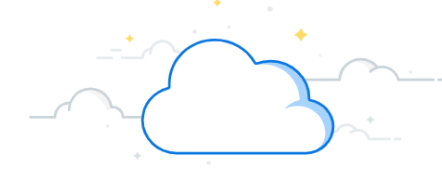

# **Salary Over the Cap in Workday PCAs - continued**

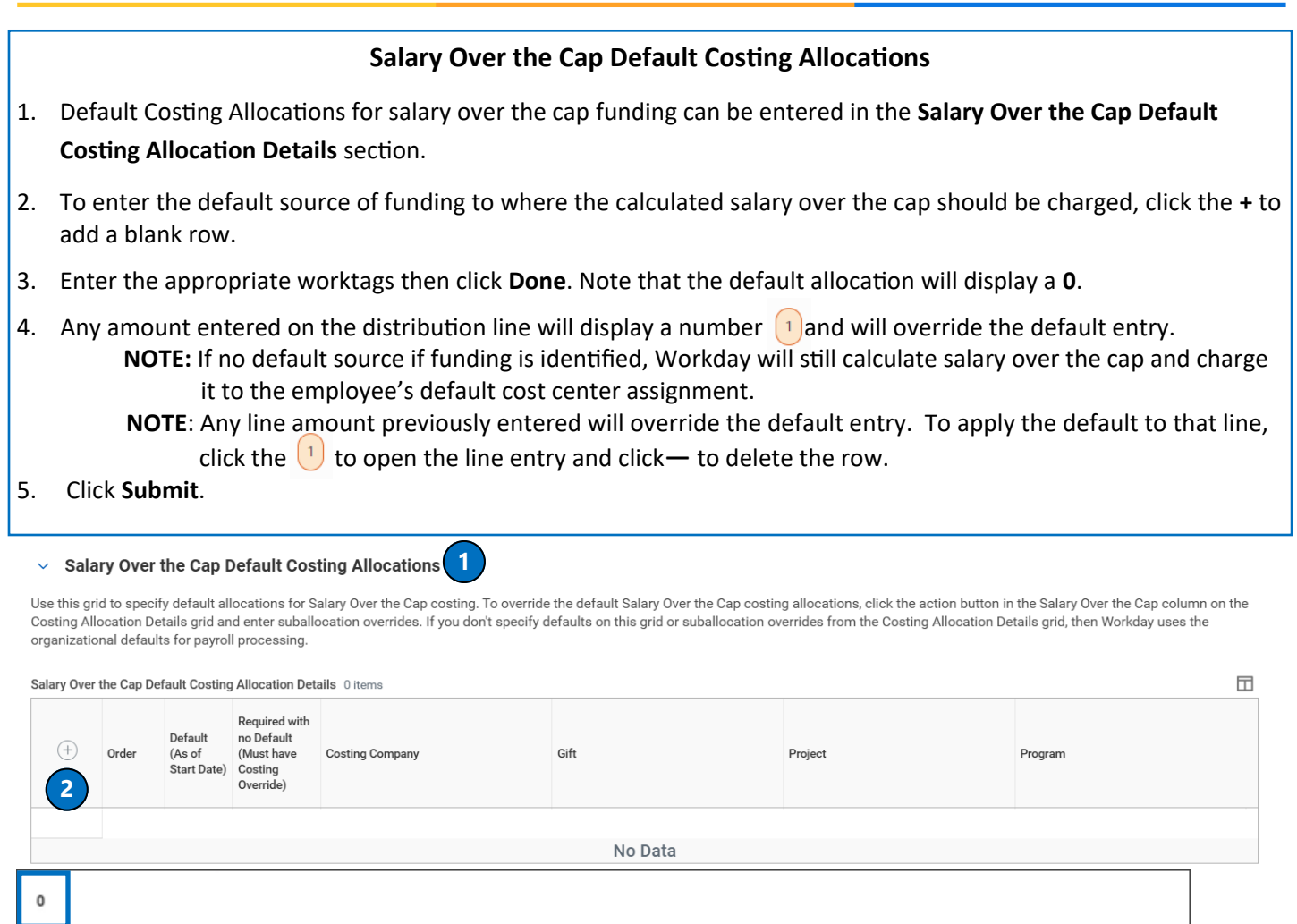

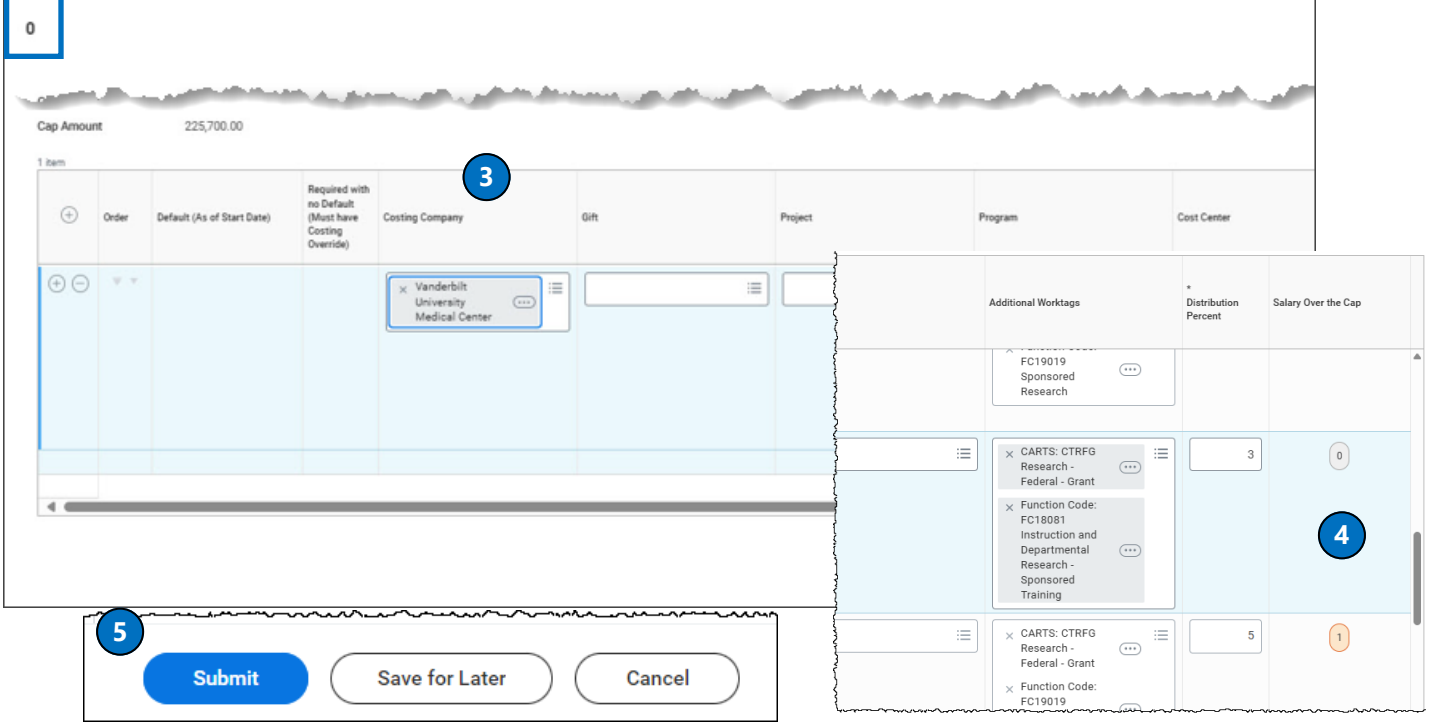

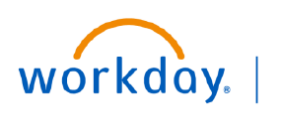

**VUMC EDUCATION** 

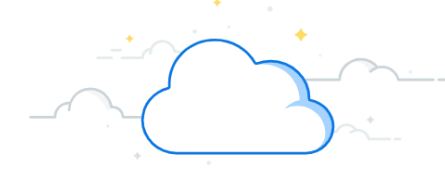

# **Salary Over the Cap in Workday PCAs - continued**

### **Designating Salary Over the Cap to a VU Grant**

Workday does not currently support use of grant worktags to pay salary over the cap costs. Therefore, to charge the salary over the cap to a VU grant, you must first designate the corresponding program worktag in the subprocess. Note that this program worktag is *only* for the salary over the cap subprocess. **Never** use the program worktag to create spend against the VU grant.

To find the corresponding program worktag, use the Cost Center Translator tool at [https://](https://finwe.app.vumc.org/apps/dofappworkdayconversiontools/Login?ReturnUrl=%2Fapps%2Fdofappworkdayconversiontools%2FCostCenterTranslator) [finweb.app.vumc.org/apps/dofappworkdayconversiontools/CostCenterTranslator](https://finwe.app.vumc.org/apps/dofappworkdayconversiontools/Login?ReturnUrl=%2Fapps%2Fdofappworkdayconversiontools%2FCostCenterTranslator)

Once the PCA is submitted and approved, VUMC Finance will process a monthly accounting journal to reclass the program worktag to the grant worktag for the VU grant.

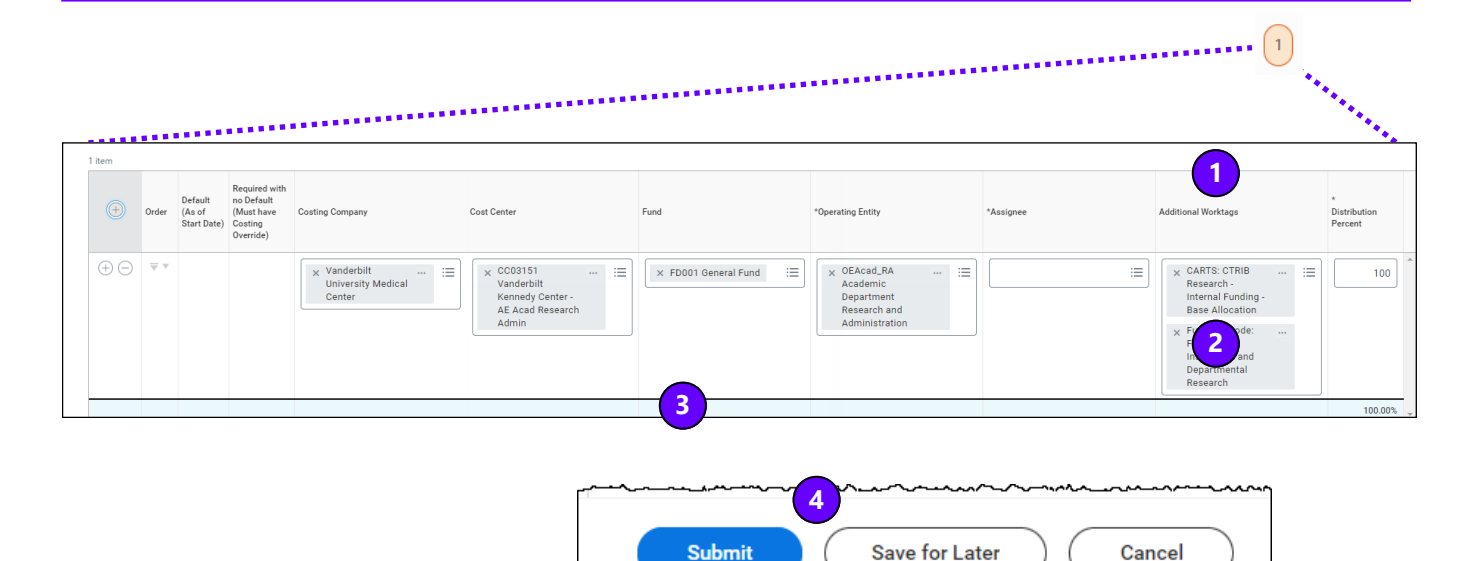

- 1. After clicking the number to open the subprocess window, click the **X** in the Additional Worktags column to remove the displayed worktags.
- 2. Enter the program worktag designated for the VU grant.
- 3. All related worktags will automatically populate.
- 4. Save and submit your Payroll Costing Allocation.
- 5. Finance will then reclass the Salary Over the Cap expenses charged to the program worktag to the appropriate grant worktag.

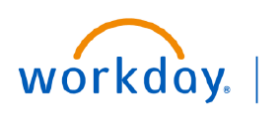

### **Salary Over the Cap in PAAs**

In Workday, the salary over the cap functionality is not automated on Payroll Accounting Adjustments (PAAs).

This means that when you create your PAA for an employee who has effort on an award that is subject to a salary cap, creating the PAA has more steps. An offline calculator is necessary to identify the % to the grant or contract and the % to the salary over the cap funding source. Those calculated %s will then be manually entered into the PAA.

This process is different if the PAA is kicked off as part of the effort certification process. The PAA will be kicked off

#### **Salary Over the Cap Calculator**

- 1. The offline calculator tool is available here: [https://finweb.app.vumc.org/apps/DOFAppPAACalculators/](https://finweb.app.vumc.org/apps/DOFAppPAACalculators/Login?ReturnUrl=%2Fapps%2FDOFAppPAACalculators%2F)
- 2. Click one of the Salary Cap amounts according to the award. (NIH prior to 2/1/24, current NIH, or PCORI).
- 3. Selection will be visible in the Annual Salary Cap field.
- 4. Enter the employee's regular monthly pay for the period you are adjusting.
- 5. Following the instructions, add the costing tag and new effort distribution.
- 6. The calculator will provide output that includes the % effort to allocate and the % over the cap.
- 7. Confirm the dollars calculated agree on the next screen in the Proposed Adjustments for each pay period.
- 8. Attach a screenshot or print to PDF a copy of the calculated salary over the cap %s to expedite the review process.

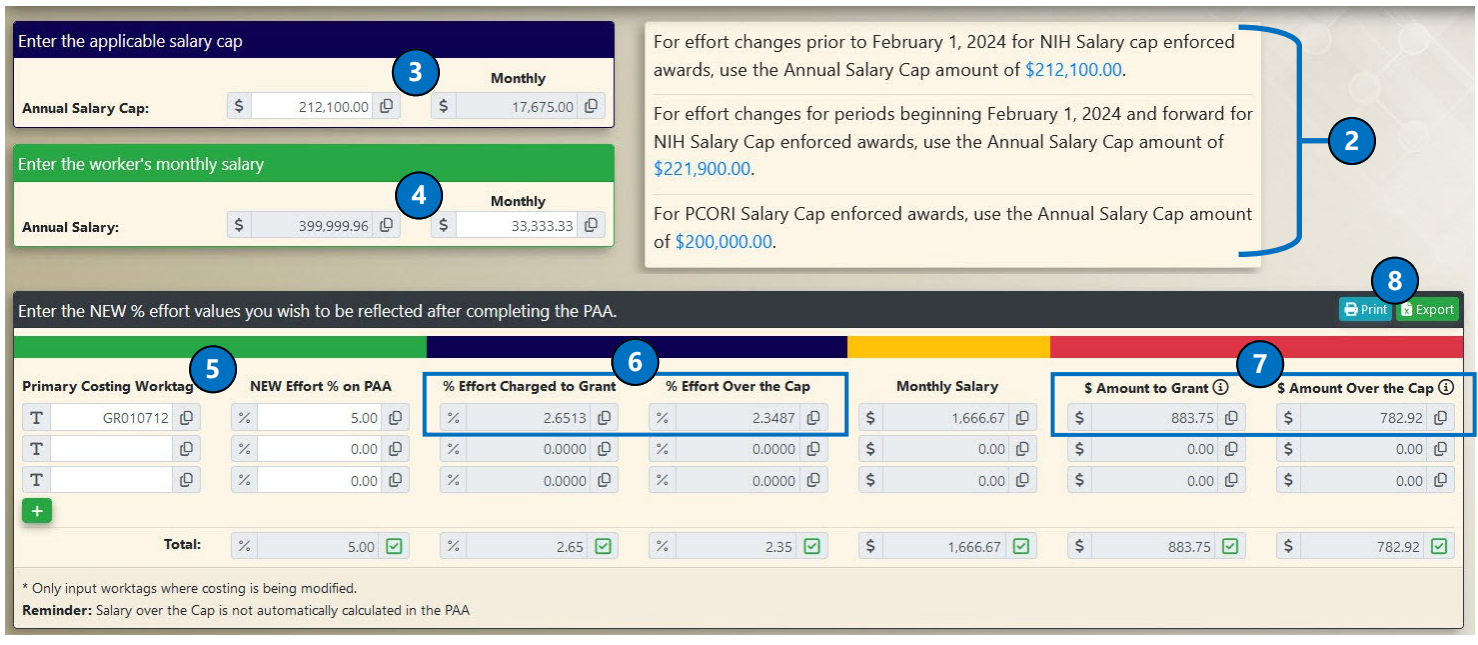

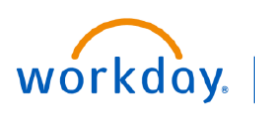

**VUMC BUSINESS EDUCATION** 

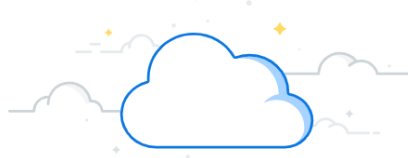

# **Salary Over the Cap in Workday PAAs- continued**

### **Manually Entering % for Salary Over the Cap in PAA**

When entering the salary over the cap (SOC) portion to the PAA, it is imperative to enter the worktags in the **correct order**. Not entering them in the correct order, will result in an *incorrect* entry being made.

- 1. Add an allocation row.
- 2. Select Pay Component(s).
- 3. Enter the **Grant Worktag** (GR), related worktags will update.
- 4. Enter the calculated effort %.

#### **Next Distribution Line:**

- 5. Add an allocation row.
- 6. Select Pay Component(s).
- 7. Enter the **Grant Worktag** (GR) and delete all worktags except for the Grant Worktag (GR).
- 8. Enter SOC funding source (gift, program, or cost center worktag). Associated worktags will populate.
- 9. Ensure fund type is always FD001. If fund is not present, repeat steps 7 and 8 in the correct order.
- 10. Add the SOC worktag type from the dropdown. (this allows for organizational visibility on our SOC costs).
- 11. Enter the calculated effort %.

Repeat these steps for any other distributions to worktags where SOC is applicable. If SOC is not applicable, enter the distribution % without the split lines.

#### 12. Click OK.

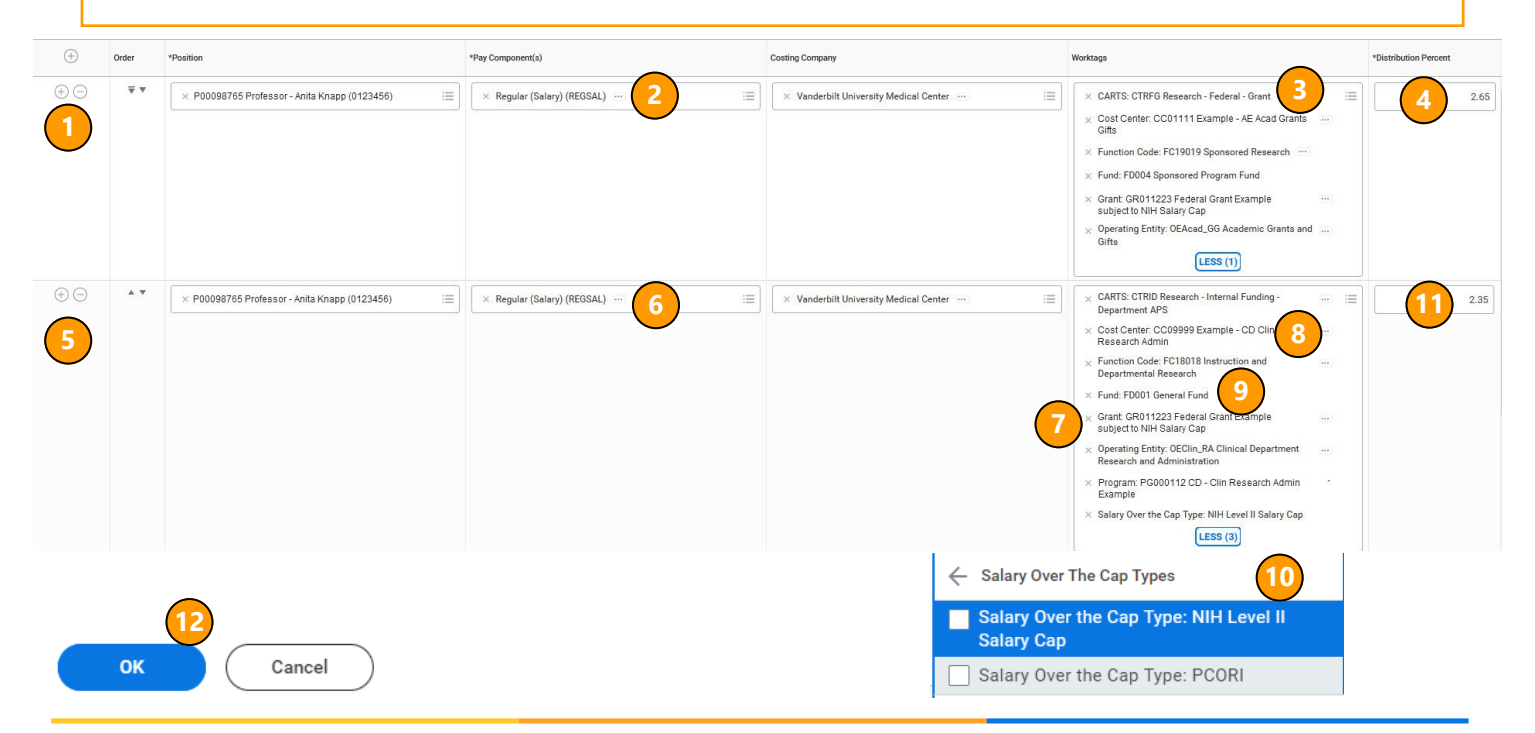